# **GUIDA ALLA PREPARAZIONE DEL FILE PER IL TAGLIO LASER**

# **Dove trovo il materiale?**

Il file preimpostato per la lavorazione si trova nella cartella "**FILE DWG BASE**"; sono in formato *.dwg* ed una volta scaricati possono essere aperti ed editati con Autocad.

# **Che file devo utilizzare?**

Il file da utilizzare per qualsiasi lavorazione è lo stesso "**MNLab\_Layout\_MATERIAL.dwg**" sia che si tratti per lavorazioni su materiali derivati dal legno che su materiali plastici. L'unità di misura del file è in mm.

#### **Cosa devo fare?**

Una volta scaricato il file:

- 1. Rinominare il file utilizzando il format "**codice persona\_MATERIALE\_spessore** " modificando in base ai propri dati ed al materiale che si vuole tagliare.
- 2. Aprire il file e modificare il testo in alto, fuori dall'area di lavoro, inserendo nuovamente materiale e spessore.
- 3. Nel file "**MNLab\_Layout\_MATERIAL.dwg**" sono presenti l'area di lavoro standard e quella ottimizzata a 51,5x36cm, nel caso non si voglia utilizzare l'area più piccola si può tranquillamente cancellarla facendo attenzione a non cancellare quella standard.
- 4. Per comodità i 10mm di spazio dal contorno dall'area di lavoro sono già stati disegnati.
- 5. Cancellare le circonferenze di prova dei layer.
- 6. A questo punto si può cominciare a disegnare utilizzando polilinee su uno dei layer preimpostati.

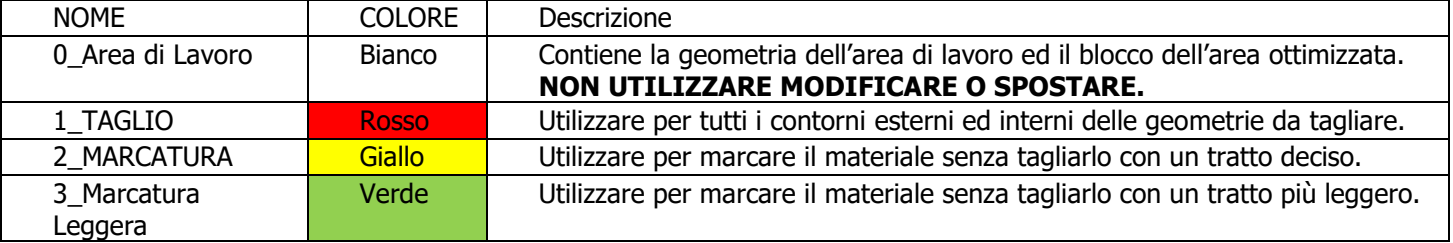

## **Attenzione!**

- L'unità di misura di entrambi i layout è in **mm** e **NON va modificata**.
- I layer sono preimpostati e **NON vanno modificati o rinominati**.
- **NON spostare** la geometria dell'area standard di lavoro.
- Utilizzare **solo polilinee** per il disegno.
- Nel caso ci fosse la necessità di inserire del testo prendere contatto con il personale del laboratorio e ricordarlo in fase di lavorazione, al momento ogni font viene convertito di default in Arial.
- Nel caso di importazione di geometrie da altro file **correggere preventivamente il nome del layer** e **scalare** correttamente il disegno.
- La distanza minima tra due tagli o incisioni è di 1 millimetro.

## **Prima di consegnare**

- Una volta terminato il disegno è necessario esplodere BLOCCHI, RETINI E TESTI, queste entità infatti non sono visibili al software che gestisce la macchina di taglio Laser.
- Controllare che il vostro disegno sia bidimensionale ruotando la visualizzazione, nel caso il file presenti spostamenti in Z è possibile utilizzare il comando FLATTEN (Autocad) per correggerlo.
- Controllare che non siano presenti linee sovrapposte utilizzando il comando OVERKILL (Autocad) per eliminarle.
- Controllare di aver rinominato correttamente il file e di aver compilato il testo al suo interno.

## **Come salvo il file per la consegna?**

Il file deve essere salvato in formato .dxf utilizzando la **versione AutoCAD 2000/LT2000** (\*.dxf) e mantenendo il nome del file .dwg.